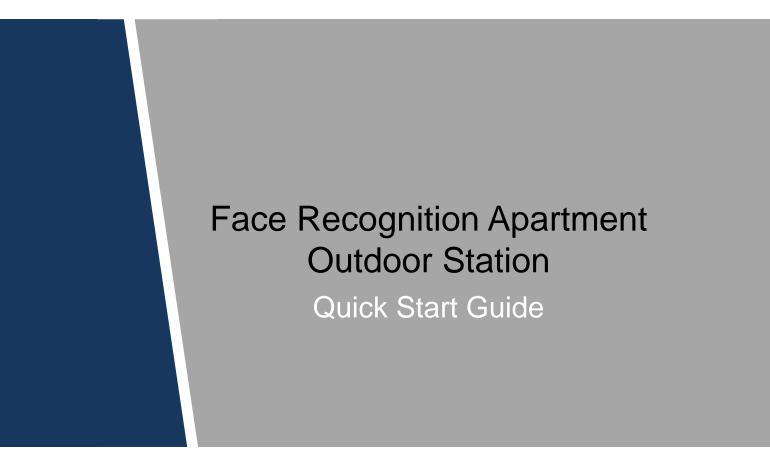

# **Cybersecurity Recommendations**

#### Important

The following functions are for reference only. Some series products may not support all the functions listed below.

#### Mandatory actions to be taken towards cybersecurity

• Change Passwords and Use Strong Passwords:

The number one reason systems get "hacked" is due to having weak or default passwords. It is recommended to change default passwords immediately and choose a strong password whenever possible. A strong password should be made up of at least 8 characters and a combination of special characters, numbers, and upper and lower case letters.

Update Firmware

As is standard procedure in the tech-industry, we recommend keeping NVR, DVR, and IP camera firmware up-to-date to ensure the system is current with the latest security patches and fixes.

#### "Nice to have" recommendations to improve your network security

• Change Passwords Regularly

Regularly change the credentials to your devices to help ensure that only authorized users are able to access the system.

- Change Default HTTP and TCP Ports:
  - Change default HTTP and TCP ports for systems. These are the two ports used to communicate and to view video feeds remotely.
  - These ports can be changed to any set of numbers between 1025-65535. Avoiding the default ports reduces the risk of outsiders being able to guess which ports you are using.
- Enable HTTPS/SSL:

Set up an SSL Certificate to enable HTTPS. This will encrypt all communication between your devices and recorder.

• Enable IP Filter:

Enabling your IP filter will prevent everyone, except those with specified IP addresses, from accessing the system.

• Change ONVIF Password:

On older IP Camera firmware, the ONVIF password does not change when you change the system's credentials. You will need to either update the camera's firmware to the latest revision or manually change the ONVIF password.

• Forward Only Ports You Need:

- Only forward the HTTP and TCP ports that you need to use. Do not forward a huge range of numbers to the device. Do not DMZ the device's IP address.
- You do not need to forward any ports for individual cameras if they are all connected to a recorder on site; just the NVR is needed.
- Disable Auto-Login on SmartPSS:

Those using SmartPSS to view their system and on a computer that is used by multiple people should disable auto-login. This adds a layer of security to prevent users without the appropriate credentials from accessing the system.

• Use a Different Username and Password for SmartPSS:

In the event that your social media, bank, email, etc. account is compromised, you would not want someone collecting those passwords and trying them out on your video surveillance system. Using a different username and password for your security system will make it more difficult for someone to guess their way into your system.

• Limit Features of Guest Accounts:

If your system is set up for multiple users, ensure that each user only has rights to features and functions they need to use to perform their job.

- UPnP:
  - UPnP will automatically try to forward ports in your router or modem. Normally this would be a good thing. However, if your system automatically forwards the ports and you leave the credentials defaulted, you may end up with unwanted visitors.
  - If you manually forwarded the HTTP and TCP ports in your router/modem, this feature should be turned off regardless. Disabling UPnP is recommended when the function is not used in real applications.

• SNMP:

Disable SNMP if you are not using it. If you are using SNMP, you should do so only temporarily, for tracing and testing purposes only.

• Multicast:

Multicast is used to share video streams between two recorders. Currently there are no known issues involving Multicast, but if you are not using this feature, deactivation can enhance your network security.

• Check the Log:

If you suspect that someone has gained unauthorized access to your system, you can check the system log. The system log will show you which IP addresses were used to login to your system and what was accessed.

• Physically Lock Down the Device:

Ideally, you want to prevent any unauthorized physical access to your system. The best way to achieve this is to install the recorder in a lockbox, locking server rack, or in a room that is behind a lock and key.

• Connect IP Cameras to the PoE Ports on the Back of an NVR:

Cameras connected to the PoE ports on the back of an NVR are isolated from the outside world and cannot be accessed directly.

• Isolate NVR and IP Camera Network

The network your NVR and IP camera resides on should not be the same network as your public computer network. This will prevent any visitors or unwanted guests from getting access to the same network the security system needs in order to function properly.

# **Regulatory Information**

The regulatory information herein might vary according to the model you purchased. Some information is only applicable for the country or region where the product is sold.

#### **FCC** Information

# 

Changes or modifications not expressly approved by the party responsible for compliance could void the user's authority to operate the equipment.

#### FCC conditions:

This device complies with part 15 of the FCC Rules. Operation is subject to the following two conditions:

- This device may not cause harmful interference.
- This device must accept any interference received, including interference that may cause undesired operation.

#### FCC compliance:

This equipment has been tested and found to comply with the limits for a digital device, pursuant to part 15 of the FCC Rules. This equipment generate, uses and can radiate radio frequency energy and, if not installed and used in accordance with the instructions, may cause harmful interference to radio communication.

- For class A device, these limits are designed to provide reasonable protection against harmful interference in a commercial environment. Operation of this equipment in a residential area is likely to cause harmful interference in which case the user will be required to correct the interference at his own expense.
- For class B device, these limits are designed to provide reasonable protection against harmful interference in a residential installation. However, there is no guarantee that interference will not occur in a particular installation. If this equipment does cause harmful interference to radio or television reception, which can be determined by turning the equipment off and on, the user is encouraged to try to correct the interference by one or more of the following measures:
  - Reorient or relocate the receiving antenna.
  - Increase the separation between the equipment and receiver.
  - Connect the equipment into an outlet on a circuit different from that to which the receiver is connected.
  - Consult the dealer or an experienced radio/TV technician for help.

# **Table of Contents**

| Cybersecurity Recommendations              | II  |
|--------------------------------------------|-----|
| Regulatory Information                     | IV  |
| Foreword                                   | VII |
| Important Safeguards and Warnings          | IX  |
| 1 Introduction                             | 1   |
| 2 Appearance                               | 2   |
| 2.1 Dimension                              | 2   |
| 2.2 Front Panel                            | 2   |
| 2.3 Rear Panel                             | 4   |
| 2.3.1 Door Lock Port                       | 5   |
| 2.3.2 RS485 Port                           | 6   |
| 2.3.3 Wiegand Port                         | 6   |
| 2.3.4 Alarm-in Port                        | 7   |
| 2.3.5 Alarm-out Port                       | 7   |
| 3 Installing the VTO                       | 9   |
| 3.1 Installation Requirement               | 9   |
| 3.2 Connecting Cable                       | 9   |
| 3.3 Attaching the VTO                      | 9   |
| 4 Configuring Devices                      | 11  |
| 4.1 Configuring VTO                        | 11  |
| 4.1.1 Initializing VTO                     | 11  |
| 4.1.2 Modifying VTO IP Address             |     |
| 4.1.3 LAN Config                           |     |
| 4.1.4 Configuring SIP Server               |     |
| 4.1.5 Adding VTO                           |     |
| 4.1.6 Adding VTH                           | 15  |
| 4.2 Configuring VTH                        |     |
| 4.2.1 Initializing VTH                     |     |
| 4.2.2 Configuring Network Parameters       |     |
| 4.2.3 Configuring Room Number              | 19  |
| 4.2.4 Adding SIP Server                    |     |
| 4.2.5 Adding VTO Devices                   |     |
| 4.3 Verifying Configuration                |     |
| 4.3.1 Calling VTH from VTO                 |     |
| 4.3.2 Doing monitor from VTH               |     |
| 5 Operating VTO                            |     |
| 5.1 Main interface                         | 24  |
| 5.2 Call Function                          |     |
| 5.2.1 Calling VTH                          |     |
| 5.2.2 Calling Property (management center) |     |
| 5.3 Unlocking Method                       | 25  |

| Appendix 2 Packing List        | 35 |
|--------------------------------|----|
| Appendix 1 Specification       | 34 |
| 5.4.3 Issuing Card             |    |
| 5.4.2 Fingerprint Registration | 30 |
| 5.4.1 Face Registration        |    |
| 5.4 Registration               |    |
| 5.3.6 Management Center Unlock |    |
| 5.3.5 VTH Unlock               |    |
| 5.3.4 Access Card Unlock       |    |
| 5.3.3 Password Unlock          |    |
| 5.3.2 Fingerprint Unlock       |    |
| 5.3.1 Face Unlock              |    |

# Foreword

#### General

This Guide introduces the structure, mounting process, and basic configuration of the Face Recognition Apartment Outdoor Station.

#### Safety Instructions

The following categorized signal words with defined meaning might appear in the Guide.

| Signal Words | Meaning                                                                                                    |
|--------------|----------------------------------------------------------------------------------------------------|
|              | Indicates a medium or low potential hazard which, if not avoided, could result in slight or moderate injury.                              |
|              | Indicates a potential risk which, if not avoided, could result in property damage, data loss, lower performance, or unpredictable result. |
| NOTE         | Provides additional information as the emphasis and supplement to the text.                                                               |

#### **Revision History**

| No. | Version | Revision Content | Release Date |
|-----|---------|------------------|--------------|
| 1   | V1.0.0  | First release    | 2018.09      |

#### **Privacy Protection Notice**

As the device user or data controller, you might collect personal data of others such as face, fingerprints, car plate number, Email address, phone number, GPS and so on. You need to be in compliance with the local privacy protection laws and regulations to protect the legitimate rights and interests of other people by implementing measures include but not limited to: providing clear and visible identification to inform data subject the existence of surveillance area and providing related contact.

#### About the Guide

- The Guide is for reference only. If there is inconsistency between the Guide and the actual product, the actual product shall prevail.
- We are not liable for any loss caused by the operations that do not comply with the Guide.
- The Guide would be updated according to the latest laws and regulations of related regions. For detailed information, see the paper manual, CD-ROM, QR code or our official website. If there is inconsistency between paper manual and the electronic version, the electronic version shall prevail.

- All the designs and software are subject to change without prior written notice. The product updates might cause some differences between the actual product and the Guide. Please contact the customer service for the latest program and supplementary documentation.
- There still might be deviation in technical data, functions and operations description, or errors in print. If there is any doubt or dispute, please refer to our final explanation.
- Upgrade the reader software or try other mainstream reader software if the Guide (in PDF format) cannot be opened.
- All trademarks, registered trademarks and the company names in the Guide are the properties of their respective owners.
- Please visit our website, contact the supplier or customer service if there is any problem occurred when using the device.
- If there is any uncertainty or controversy, please refer to our final explanation.

# **Important Safeguards and Warnings**

The following description is the correct application method of the device. Please read the manual carefully before use, in order to prevent danger and property loss. Strictly conform to the manual during application and keep it properly after reading.

#### Electrical safety

- All installation and operation should conform to your local electrical safety codes.
- The power source shall conform to the requirement of the Safety Extra Low Voltage (SELV) standard, and supply power with voltage rated by DC 12 V or AC 24 V according to the Limited power Source requirement of IEC60950-1. Please note that the power supply requirement is subject to the device label.
- Make sure the power supply is correct before operating the device.
- A readily accessible disconnect device shall be incorporated in the building installation wiring
- Prevent the power cable from being trampled or pressed, especially the plug, power socket and the junction extruded from the device.
- We assume no liability or responsibility for all the fires or electrical shock caused by improper handling or installation.

#### Environment

- Do not aim the device at strong light to focus, such as lamp light and sun light, otherwise it might cause over brightness or light marks, which are not the device malfunction, and affect the longevity of Charge Coupled Device (CCD) or Complementary Metal-Oxide Semiconductor (CMOS).
- Do not place the device in a damp or dusty environment, extremely hot or cold temperatures, or the locations with strong electromagnetic radiation or unstable lighting.
- Keep the camera away from water or other liquid to avoid damages to the internal components.
- Keep the indoor device away from rain or damp to avoid fire or lightning.
- Keep sound ventilation to avoid heat accumulation.
- Transport, use and store the device within the range of allowed humidity and temperature.
- Heavy stress, violent vibration or water splash are not allowed during transportation, storage and installation.
- Pack the device with standard factory packaging or the equivalent material when transporting the device.

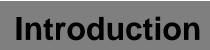

This face recognition apartment outdoor station (hereinafter referred to be "the VTO") can be connected to the video intercom home station (VTH), video intercom master station (VTS), and servers to constitute a video intercom system, which supports video call between visitors and residents. The VTO supports unlocking by face recognition and fingerprint recognition. It also supports security functions, including emergency call, information publishing, and history viewing. The VTO is applicable in residence communities and villa areas; together with a management server, it can provide overall burglar proof, disaster prevention, and security surveillance.

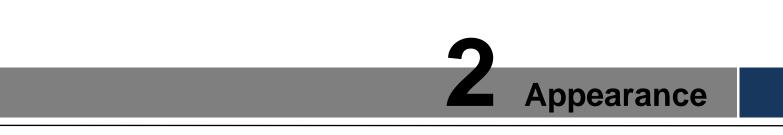

# 2.1 Dimension

See Figure 2-1 for the dimension.

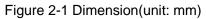

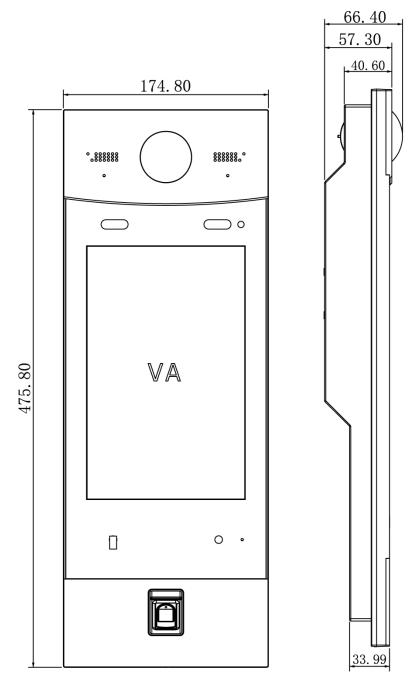

## **2.2 Front Panel**

See Figure 2-2 for the front panel, and for the detailed description, see Table 2-1.

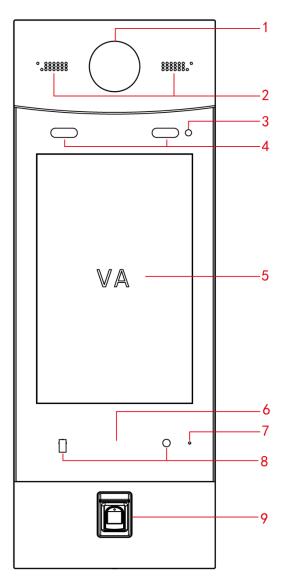

Figure 2-2 Front panel

Table 2-1 Front panel description

| No.      | Name               | Description                                      |  |  |
|----------|--------------------|--------------------------------------------------|--|--|
| 1 Camera |                    | Monitors door area, and recognizes face          |  |  |
| 1        | Camera             | information.                                     |  |  |
| 2        | Speaker            | Outputs audio.                                   |  |  |
| 3        | Light sensor       | Detects ambient lighting condition.              |  |  |
|          |                    | • Provides extra light when recognizing faces.   |  |  |
| 4        | Fill light         | • Provides extra light to the camera during dark |  |  |
|          |                    | condition.                                       |  |  |
| 5        | Screen             | 10-Inch IPS HD screen.                           |  |  |
|          |                    | • Issues access card, which is giving an access  |  |  |
| 6        | Access card area   | card the unlocking authority.                    |  |  |
|          |                    | Recognizes access card and unlock.               |  |  |
| 7        | Microphone         | Inputs audio.                                    |  |  |
| 8        | Motion sensor      | The sensor is triggered when people or object    |  |  |
| 0        | WOUGH Sensor       | approaching.                                     |  |  |
| 9        | Fingerprint sensor | Adds fingerprint data or unlock by fingerprint.  |  |  |

# 2.3 Rear Panel

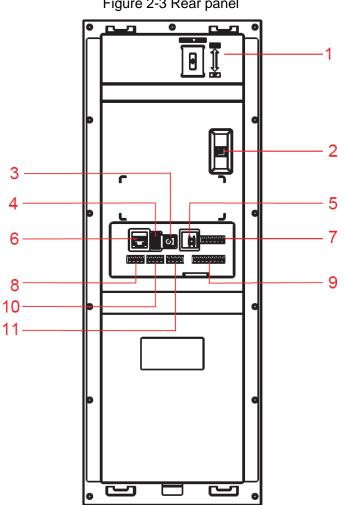

See Figure 2-3 for the rear panel, and for the detailed description, see Table 2-2. Figure 2-3 Rear panel

Table 2-2 Rear panel description

| No. | Name                           | Description                                                                                                    |
|-----|--------------------------------|----------------------------------------------------------------------------------------------------|
| 1   | Camera angle<br>adjusting knob | Pull up or down to adjust camera angle.                                                                                                 |
| 2   | Tamper alarm<br>switch         | The VTO would make alarm sound if it is being removed from the wall by force, and the alarm will also be sent to the management center. |
| 3   | Power port                     | Inputs power to the VTO.                                                                                                    |
| 4   | USB debugging port             | Connects to debugging devices.                                                                                                    |
| 5   | Reset button                   | Press and hold the button for 8 s to reset the VTO.                                                                                     |
| 6   | Ethernet port                  | Connects to the network with Ethernet cable.                                                                                            |
| 7   | Door lock port                 | See "2.3.1 Door Lock Port."                                                                                                    |
| 8   | RS485 port                     | See "2.3.2 RS485 Port."                                                                                                    |
| 9   | Wiegand port                   | See "2.3.3 Wiegand Port."                                                                                                    |
| 10  | Alarm-in port                  | See "2.3.4 Alarm-in Port."                                                                                                    |
| 11  | Alarm-out port                 | See "2.3.5 Alarm-out Port."                                                                                                    |

## 2.3.1 Door Lock Port

This port can be used to connect to door locks, and the connection method varies with different locks. For the detailed information, see Figure 2-4, Figure 2-5, and Figure 2-6.

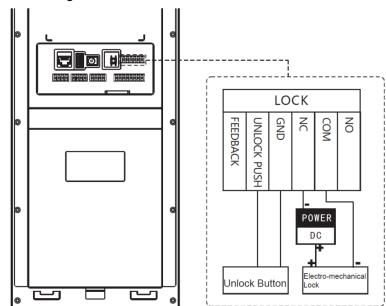

Figure 2-4 Electro-mechanical lock connection

Figure 2-5 Magnetic lock connection

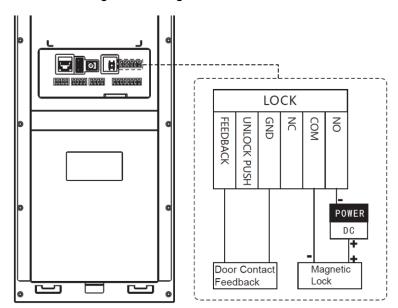

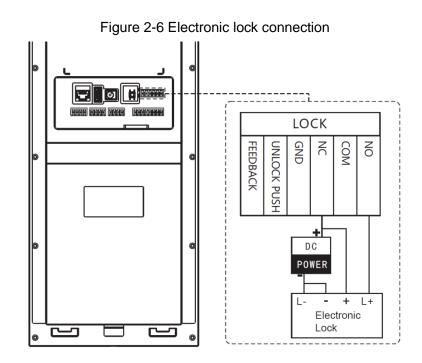

#### 2.3.2 RS485 Port

This port can be used to connect to 485 devices. For the detailed connection method, see Figure 2-7.

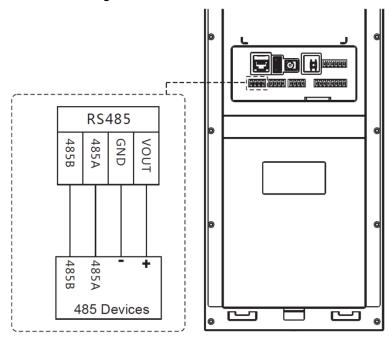

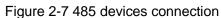

#### 2.3.3 Wiegand Port

This port is reserved, which includes one set of input port and one set of output port. The Wiegand input port can connect to the Wiegand card reader, and the Wiegand output port can connect to the access controller. For the detailed connection method, see Figure 2-8.

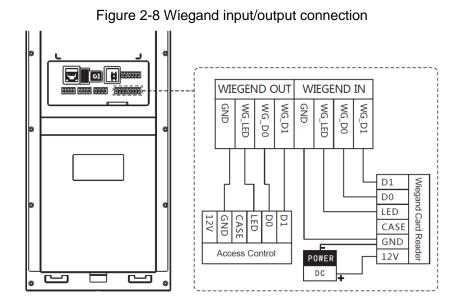

## 2.3.4 Alarm-in Port

There are two alarm-in ports, which can connect to two alarm input devices. See Figure 2-9. Figure 2-9 Alarm input device connection

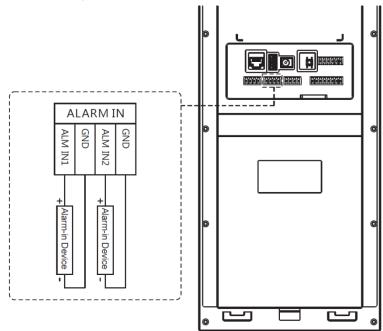

## 2.3.5 Alarm-out Port

There are two alarm-out ports, which can connect to two alarm output devices. See Figure 2-10.

Figure 2-10 Alarm output device connection

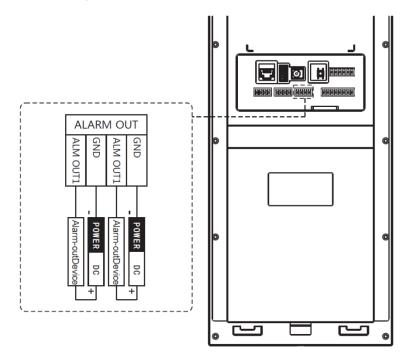

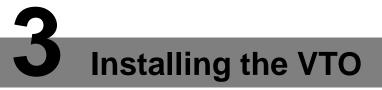

## **3.1 Installation Requirement**

- Do not install the VTO to places with condensation, high temperature, grease or dust, chemical corrosion, direct sunlight, or zero shelter.
- The installation and adjustment must be finished by professional crew, and do not disassemble the VTO by yourself.

## 3.2 Connecting Cable

For the connection method, see "2.3 Rear Panel."

## 3.3 Attaching the VTO

For the installation diagram, see Figure 3-1, and for the installation item list, see Table 3-1. Figure 3-1 VTO installation

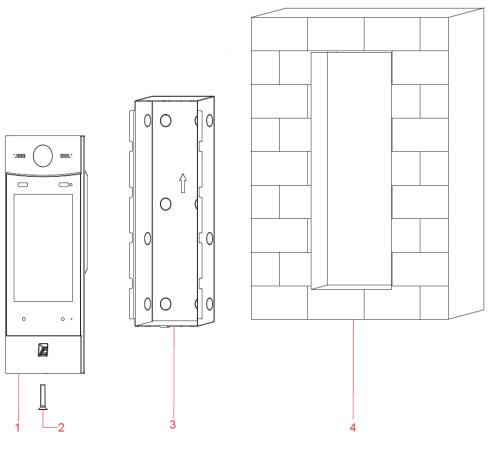

| Table | e 3-1 | Item | list |
|-------|-------|------|------|
|       |       |      |      |

| No. | Item         | No. | Item  |
|-----|--------------|-----|-------|
| 1   | VTO          | 2   | Screw |
| 3   | Mounting box | 4   | Wall  |

 $\square$ 

Keep the center of the VTO at 1.4 m to 1.6 m above the ground.

<u>Step 1</u> Attach the VTO to the mounting box with the screw.

- <u>Step 2</u> Cut an opening with the size of the mounting box on the wall, and then put the mounting box and the VTO in the opening.
- <u>Step 3</u> Put sealant between the VTO, mounting box, and the wall.

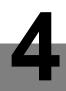

# **Configuring Devices**

This chapter introduces how to make basic configurations and realize network connection, calling, and monitoring. For the detailed configuration, see the user's Manual.

Before configuration, make sure the following works are finished.

- Make sure there is no short circuit or open circuit in the circuits, and then power up the devices.
- Plan IP address for every device, and also plan the unit number and room number you need.

# 4.1 Configuring VTO

## 4.1.1 Initializing VTO

For first time login, you need to create a new password for the Web interface.

 $\square$ 

The default IP address of the VTO is 192.168.1.110, and make sure the PC is in the same network segment with the VTO.

Step 1 Connect the VTO to power source, and then boot it up.

<u>Step 2</u> Open the internet browser on the PC, then enter the default IP address of the VTO in the address bar, and then press Enter.

The password setting interface is displayed. See Figure 4-1.

Figure 4-1 Password setting

| Device                                                                                                    |
|----------------------------------------------------------------------------------------------------|
| <b>1</b> Setting <b>2</b> Protect <b>3</b> OK                                                                                                    |
| Username admin<br>New Password Middle Strong                                                                                                    |
| Confirm                                                                                                    |
| Use a password that has 8 to 32 characters, it can be a combination of letters, numbers and symbols (please do not use special symbols like ' $v$ " $v$ ( $v$ : $v$ &) |
| Next                                                                                                    |
|                                                                                                    |

The default username is admin.

<u>Step 3</u> Enter and confirm the password, and then click **Next**. The Email setting interface is displayed.

- <u>Step 4</u> Select the **Email** check box, and then enter your Email address. This Email address can be used to reset the password, and it is recommended to finish this setting.
- <u>Step 5</u> Click **Next**. The initialization succeeded.
- Step 6 Click OK.

The login interface is displayed. See Figure 4-2.

Figure 4-2 Login

| Door Station<br>Web Server V1.0 |                  |
|---------------------------------|------------------|
| ۵                               |                  |
| 9                               | Forgot Password? |
| Login                           |                  |

#### 4.1.2 Modifying VTO IP Address

<u>Step 1</u> Log in the Web interface of the VTO, and then select **System Config > Network** Config > TCP/IP.

The TCP/IP interface is displayed. See Figure 4-3.

| Figure 4-3  | 3 TCP/IP |
|-------------|----------|
| i iguio i i | 0.01/11  |

| 🔻 System Config | TCP/IP    | FTP Config    | SIP Server Config | Port Config | HTTPS Setting |
|-----------------|-----------|---------------|-------------------|-------------|---------------|
| > Local Config  |           |               |                   |             |               |
| > LAN Config    | IP A      | ddress        |                   |             |               |
| Network Config  | Subne     | et Mask       |                   |             |               |
| > Video Set     | Default G | ateway        |                   |             |               |
| > User Manager  |           |               |                   |             |               |
| > IP Purview    | MAC A     | ddress        |                   |             |               |
| Info Search     |           | SSH 🔘 Turn on | Turn off          |             |               |
| ▶ Logout        |           | Default       | Refresh OK        |             |               |

<u>Step 2</u> Enter the IP address, subnet mask, and default gateway you planned, and then click **OK**.

The VTO will reboot, and you need to modify the IP address of your PC to the same network segment with the VTO to log in again.

#### 4.1.3 LAN Config

You can configure the VTO number and the type of the SIP serve. The VTO number can be used to differentiate each VTO, and it is normally configured according to unit or building number. SIP server is required in the network to transmit intercom protocol, and all the VTO and VTH devices connected to the same SIP server can make video call between each other.

<u>Step 1</u> Select **System Config > LAN Config**, and then the **LAN Config** interface is displayed. See Figure 4-4.

| Figure 4-4 LAN config | ig | cont | AN. | L | 4-4 | gure | Fig |
|-----------------------|----|------|-----|---|-----|------|-----|
|-----------------------|----|------|-----|---|-----|------|-----|

| IP V       | DP Door St          | a <b>tion</b> Web | Server V    | /1.0           |                  |                                    |
|------------|---------------------|-------------------|-------------|----------------|------------------|------------------------------------|
| <b>⊸ s</b> | ystem Config        | LAN Config        |             |                |                  |                                    |
| >          | Local Config        |                   |             |                |                  |                                    |
| >          | LAN Config          |                   | No.         | 12             |                  |                                    |
| >          | Network Config      |                   | Server Type | VTO            | •                |                                    |
| >          | Video Set           |                   |             |                |                  |                                    |
| >          | User Manager        |                   |             | Warning:The de | vice needs reboo | t after modifing the config above. |
| >          | IP Purview          |                   |             |                |                  |                                    |
| >          | FingerPrint Manager |                   |             | Default        | Refresh          | OK                                 |

Step 2 Configure VTO number.

In the No. input box, enter the VTO number you planned for this VTO

- Step 3 Configure SIP server
  - If VTO works as SIP server, select VTO in Server Type.
  - If third party server (Express by default) works as SIP server, select the server type you need at **Server Type**, and then see the corresponding manual for the detailed configuration.

Step 4 Click OK to save.

## 4.1.4 Configuring SIP Server

Select System Config > Network Config > SIP Server Config, and then the SIP Server Config interface is displayed. See Figure 4-5.

| Figure | 4-5 | SIP | server | config |
|--------|-----|-----|--------|--------|
|--------|-----|-----|--------|--------|

| 🔻 System Config                                     | TCP/IP F              | TP Config                                                                                                    | SIP Server Config        | Port Config                  | HTTPS Setting |
|-----------------------------------------------------|-----------------------|----------------------------------------------------------------------------------------------------|--------------------------|------------------------------|---------------|
| > Local Config                                      |                       | , in the second second s | -                        |                              |               |
| LAN Config                                          | IP Address            |                                                                                                    |                          |                              |               |
| > Network Config                                    | Port                  | 5060                                                                                                    | (1~65535                 | )                            |               |
| > Video Set                                         | Username              | 8001                                                                                                    |                          |                              |               |
| > User Manager                                      | Password              | •••••                                                                                                    |                          |                              |               |
| <ul> <li>IP Purview</li> <li>Info Search</li> </ul> | SIP Realm             | VDP                                                                                                    |                          |                              |               |
| ▶ Logout                                            | Username of SipServer | admin                                                                                                    |                          |                              |               |
|                                                     | Password of SipServer | ••••                                                                                                    |                          |                              |               |
|                                                     |                       | Sip Server En                                                                                                    | able                     |                              |               |
|                                                     |                       |                                                                                                    |                          |                              |               |
|                                                     | Standby IP Address    |                                                                                                    |                          |                              |               |
|                                                     | Username of BackUp    | admin                                                                                                    |                          |                              |               |
|                                                     | Password of BackUp    | •••••                                                                                                    |                          |                              |               |
|                                                     | Backup VTS IP         | 0.0.0                                                                                                    |                          |                              |               |
|                                                     |                       | Standby Serve                                                                                                    | er Enable                |                              |               |
|                                                     |                       | Warning:The devic                                                                                                    | e needs reboot after mod | ifing the SIP server enable. |               |
|                                                     |                       | Default                                                                                                    | Refresh OK               |                              |               |

If the VTO you are visiting works as SIP server
 Select SIP Server Enable, and then click OK. The VTO reboots, and then the login interface is displayed. After logging in, the Device Manager will display in the menu. You need to add VTO and VTH then. See "5.1.1.5 Adding VTO" and "5.1.1.6 Adding VTH."

If the VTO you are visiting does not work as SIP server, do not select the **Enable** check box at

SIP Server, otherwise the connection will fail.

If other VTO works as SIP server

See Table 4-1 for the configuration, and then click **OK**.

| Parameter  | Description                                                         |
|------------|---------------------------------------------------------------------|
| IP Address | The IP address of the VTO that works as SIP server.                 |
| Port       | 5060                                                                |
| Username   | Leave to the default.                                               |
| Password   |                                                                     |
| SIP Domain | VDP                                                                 |
| Login      | The user name and necessary for the Web interface of the            |
| UserName   | The user name and password for the Web interface of the SIP server. |
| Login PWD  |                                                                     |

Table 4-1 SIP server config

• If third party server works as SIP server, see the corresponding manual for the detailed configuration.

#### 4.1.5 Adding VTO

<u>Step 1</u> Login the Web interface of the SIP server.

<u>Step 2</u> Select System Config > Device Manager > Outdoor Station Manager.

The Outdoor Station Manager interface is displayed, see Figure 4-6.

Figure 4-6 Outdoor station manager

| 🔻 System Config       | OutDoor Station Manager | 8001-Indoor Station Manager | Config Manager | Master station management |            |             |             |
|-----------------------|-------------------------|-----------------------------|----------------|---------------------------|------------|-------------|-------------|
| > Local Config        |                         |                             |                |                           |            |             |             |
| > LAN Config          | Check                   |                             | Building No.   | Building Unit No.         | IP Address | Modify      | Delete      |
| > Device Manager      |                         | 8001                        |                |                           | 127.0.0.1  |             | •           |
| > Network Config      | Add Clear               |                             |                |                           |            | ■ ■ 1/1 ■ 1 | 🖻 Go to 📄 📦 |
| > Video Set           |                         |                             |                |                           |            |             |             |
| > User Manager        |                         |                             |                |                           |            |             |             |
| > IP Purview          |                         |                             |                |                           |            |             |             |
| > IPC Information     |                         |                             |                |                           |            |             |             |
| > Publish Information |                         |                             |                |                           |            |             |             |
| > UPnP Config         |                         |                             |                |                           |            |             |             |
| ▶ Info Search         |                         |                             |                |                           |            |             |             |
| ▶ Status Statistics   |                         |                             |                |                           |            |             |             |
| ▶ Logout              |                         |                             |                |                           |            |             |             |

Step 3 Click Add.

The **Add** interface is displayed. See Figure 4-7.

Figure 4-7 Add VTO

| Add               |           | × |
|-------------------|-----------|---|
| No.               |           |   |
| Register Password | •••••     |   |
| Building No.      |           |   |
| Building Unit No. |           |   |
| IP Address        | 127.0.0.1 |   |
| Username          |           |   |
| Password          |           |   |
|                   | OK Cancel |   |

<u>Step 4</u> Configure VTO parameters, and be sure to add the SIP server itself too. See Table 4-2 for the details.

| Parameter         | Description                                            |
|-------------------|--------------------------------------------------------|
| No.               | The number you planned for the VTO.                    |
| Register Password | Leave to the default.                                  |
| IP Address        | The IP address of the VTO.                             |
| Username          | The username and password for the Web interface of the |
| Password          | VTO.                                                   |

Table 4-2 VTO parameters

Step 5 Click **OK** to finish configuration.

Do the operation above repeatedly to add more VTO devices in the network.

## 4.1.6 Adding VTH

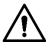

If there are master VTH and extension VTH being used, you need to add them all. <u>Step 1</u> Login the Web interface of the SIP server.

<u>Step 2</u> Select System Config > Device Manager > 8001-Indoor Station Manager.

The **8001-Indoor Station Manager** interface is displayed, see Figure 4-8.

8001 is a default VTO number, and it changes to the number of the VTO you select. Figure 4-8 8001-indoor station manager

| System Config                                        | OutDoor Station I | Manager 8001-I | ndoor Station M | anager Con   | fig Manager | laster station mar | agement       |        |                        |
|------------------------------------------------------|-------------------|----------------|-----------------|--------------|-------------|--------------------|---------------|--------|------------------------|
| <ul> <li>Local Config</li> <li>LAN Config</li> </ul> | FamilyName        | FirstName      | Nick Name       | VTH Position | Room Number | Register Type      | Card No. Info | Modify | Delete                 |
| > Device Manager                                     |                   |                | Nick            | #            | 9901        | public             |               | 2      | •                      |
| > Network Config                                     | Add               | Clear          |                 |              |             |                    |               |        | 🛤 🛋 1 / 1 🕨 🍽 Goto 🔤 🔒 |
| > Video Set                                          |                   |                |                 |              |             |                    |               |        |                        |
| > User Manager                                       |                   |                |                 |              |             |                    |               |        |                        |
| > IP Purview                                         |                   |                |                 |              |             |                    |               |        |                        |
| > IPC Information                                    |                   |                |                 |              |             |                    |               |        |                        |
| > Publish Information                                |                   |                |                 |              |             |                    |               |        |                        |
| > UPnP Config                                        |                   |                |                 |              |             |                    |               |        |                        |
| Info Search                                          |                   |                |                 |              |             |                    |               |        |                        |
| Status Statistics                                    |                   |                |                 |              |             |                    |               |        |                        |
| Logout                                               |                   |                |                 |              |             |                    |               |        |                        |

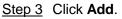

Add

The Add interface is displayed. See Figure 4-9.

VTH Short No.

Register Type

Register Password •••••

public

OK

|            | Figure 4-9 Add VTH |  |
|------------|--------------------|--|
|            |                    |  |
| FamilyName |                    |  |
| FirstName  |                    |  |
| Nick Name  |                    |  |

<u>Step 4</u> Configure VTH parameters. See Table 4-3 for the details.

Table 4-3 VTH parameters

Cancel

X

| Parameter         | Description                                                                |
|-------------------|----------------------------------------------------------------------------|
| FamilyName        | Configure the name and nickname of the V/TLL years to                      |
| FirstName         | Configure the name and nickname of the VTH users to<br>differentiate them. |
| Nick Name         |                                                                            |
|                   | The room number you planned.                                               |
| VTH Short No.     | If there are master VTH and extension VTH being used, the                  |
|                   | short number of the master VTH should be "room number#0",                  |
|                   | and the extension VTH to be #1, #2, and #3 and so on.                      |
| Register Password | Keep the default value.                                                    |
| Register Type     |                                                                            |

<u>Step 5</u> Click **OK** to finish configuration.

Do the operation above repeatedly to add more VTH devices in the network.

## 4.2 Configuring VTH

Connect the VTH devices to the VTO devices with network cable, and then properly configure every VTH device.

## 4.2.1 Initializing VTH

For first time use, you need to create a new password for the VTH.

<u>Step 1</u> Power up the VTH.

The **Device Init** interface is displayed. See Figure 4-10.

Figure 4-10 Device initialization

|   | Device Init |
|---|-------------|
|   |             |
| P | Password    |
| c | Confirm Pwd |
| E | Email       |
|   | ОК          |

- <u>Step 2</u> Enter and confirm the password, and then enter the Email. The Email can be used to reset the password.
- Step 3 Tap OK.

The main interface is displayed. See Figure 4-11.

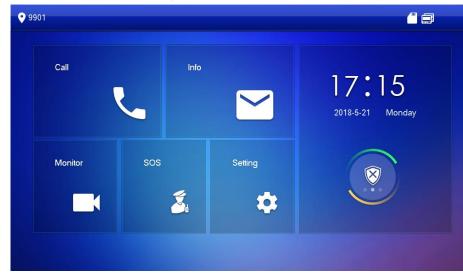

Figure 4-11 Main interface

Step 4 In the main interface, you can get into two types of settings.

• Tap **Setting** once, then enter the password, and then the basic settings are displayed. See Figure 4-12.

| <b>9901</b>    |              | P.                 |       |            |     |    |
|----------------|--------------|--------------------|-------|------------|-----|----|
| J Ring         | VTO Ring Set | tup VTH Ring Setup | Alarm | Ring Setup | Oth | er |
|                |              |                    |       |            |     |    |
| 👚 Alarm        | VT00         | phone_ring1.pcm    |       | 7          | +   |    |
|                | VT01         | phone_ring1.pcm    |       | 7          | +   |    |
| Mode           | VTO2         | phone_ring1.pcm    |       | 7          | +   |    |
| 😋 Forward      | VTO3         | phone_ring1.pcm    |       | 7          | +   |    |
| 🔅 General      |              |                    |       | <          | >   |    |
| i Product Info |              |                    |       |            |     |    |

Figure 4-12 Basic settings

• Press and hold **Setting** until the **Password Verification** dialog box displays. Enter the password, and then the advanced settings are displayed. See Figure 4-13.

Figure 4-13 Advanced settings

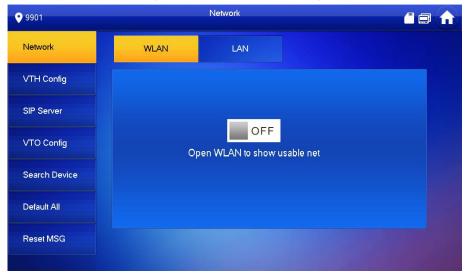

## 4.2.2 Configuring Network Parameters

Make sure VTH devices are in the same network segment with VTO devices, otherwise VTH devices cannot connect to VTO devices. To acquire IP address with DHCP, you need to connect VTO and VTH devices to a router with DHCP function.

<u>Step 1</u> In the Advanced settings interface (see Figure 4-13), tap **Network**.

| The <b>Network</b> interface | s ie | dienlaw | ad Saa  | Figuro 1-11  |
|------------------------------|------|---------|---------|--------------|
| The <b>Network</b> interface | 315  | uispiay | eu. See | rigule 4-14. |

 $\square$ 

WLAN is available on select models.

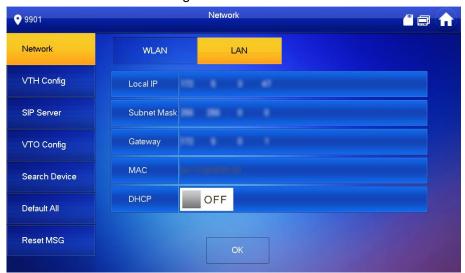

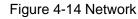

Step 2 Configure network with different access modes.

#### • LAN

- WLAN
- 1) Tap **WLAN**, and then tap <sup>OFF</sup> to enable Wi-Fi function.

The Wi-Fi networks that have been found are listed. See Figure 4-15.

| 9901          |           | Network |             | _          |   |
|---------------|-----------|---------|-------------|------------|---|
| Network       | WLAN      | LAN     | WireLess IP |            |   |
| VTH Config    | WIFI Name |         |             | ON 🗾       |   |
| SIP Server    |           |         | <u>^</u>    | ÷          |   |
| VTO Config    |           |         | <u>^</u>    | (îr        |   |
| Search Device |           |         |             | ()         |   |
| Default All   |           |         | <b>A</b>    | ران<br>(ان |   |
| Reset MSG     |           |         |             | -          |   |
|               |           |         |             | <          | > |

#### Figure 4-15 Wi-Fi list

2) Connect Wi-Fi.

There are two ways to connect Wi-Fi:

- ♦ Select the Wi-Fi you need in the list, and then tap Wireless IP. Enter the IP address, subnet mask, and gateway, and then click OK.
- ♦ Select the Wi-Fi you need in the list, and then tap Wireless IP. Tap OFF to enable DHCP and acquire IP address automatically.

## 4.2.3 Configuring Room Number

| 9901          |             | VTH Config | <u> </u> |
|---------------|-------------|------------|----------|
| Network       | Room No.    | 9901       | Master   |
| VTH Config    | Master IP   |            | Master   |
| SIP Server    | Master Name | admin      |          |
| VTO Config    | Master Pwd  |            |          |
| Search Device | Version     |            |          |
| Default All   | SSH         | OFF        |          |
| Reset MSG     |             | ОК         |          |

Figure 4-16 VTH Config

<u>Step 2</u> Configure room number.

• If you use single VTH, make sure there is **Master** displayed behind the room number.

Enter the room number you planned in the **Room No.** input box.

- If you use multiple VTH devices, the room number of the master VTH should be "room number#0", and you also need to configure extension VTH.
- 1) On the extension VTH device, go to the **VTH Config** interface, then tap the **Master** behind the room number, and then it switches to **Extension**.

<sup>&</sup>lt;u>Step 1</u> In the advanced settings interface (see Figure 4-13), select **VTH Config**. The **VTH Config** interface is displayed. See Figure 4-16.

2) Configure extension VTH information. See Table 4-4.

| Parameter   | Description                                          |
|-------------|------------------------------------------------------|
| Room No.    | The room number of the extension VTH should be "room |
| RUUIII NU.  | number#1", "room number#2", and so on.               |
| Master IP   | The IP address of the master VTH.                    |
| Master Name | admin                                                |
| Master Pwd  | The password of the master VTH.                      |

Table 4-4 Extension VTH configuration

Step 3 (Optional) Press OFF to enable SSH.

If the SSH is enabled, you can login the VTH through SSH protocol with debugging terminal, and do operations and debugging.

Step 4 Tap OK to save.

## 4.2.4 Adding SIP Server

Enter the SIP server information to connect the VTH to the network, and then all the VTO and VTH devices connected to the same SIP server can make video call between each other.

<u>Step 1</u> In the advanced settings interface (see Figure 4-13), select **SIP Server**.

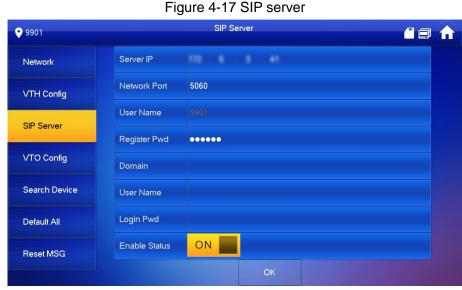

The **SIP Server** interface is displayed. See Figure 4-17.

<u>Step 2</u> Configure SIP server information. See Table 4-5.

Table 4-5 SIP server configuration

| Parameter    | Description                                                                |  |  |  |  |
|--------------|----------------------------------------------------------------------------|--|--|--|--|
| Server IP    | The IP address of the SIP server.                                          |  |  |  |  |
| Notwork Dort | <ul> <li>If third party server works as SIP server, enter 5080.</li> </ul> |  |  |  |  |
| Network Port | • If VTO works as SIP server, enter 5060.                                  |  |  |  |  |
| User Name    |                                                                            |  |  |  |  |
| Register Pwd | Keep the default value.                                                    |  |  |  |  |
| Domain       | VDP                                                                        |  |  |  |  |
| User Name    | The user name and password for the Web interface of the SIP conver         |  |  |  |  |
| Login Pwd    | The user name and password for the Web interface of the SIP server.        |  |  |  |  |

| Parameter           | Description                                                     |
|---------------------|-----------------------------------------------------------------|
| Enable Status       | Tap to turn it on, and then the SIP server function is enabled. |
| Stop 3 Tap OK to sa |                                                                 |

Step 3 Tap OK to save.

#### 4.2.5 Adding VTO Devices

<u>Step 1</u> In the advanced settings interface (see Figure 4-13), select **VTO Config**. The **VTO Config** interface is displayed. See Figure 4-18.

| 9901          |                | VTO Config |     |
|---------------|----------------|------------|-----|
| 9901          |                |            |     |
| Network       | Main_VTO Name  | Main VTO   |     |
|               | VTO IP Address |            |     |
| VTH Config    | User Name      | admin      |     |
| SIP Server    | Password       | •••••      |     |
| VTO Config    | Enable Status  | OFF        |     |
|               | Sub_VTO1 Name  |            |     |
| Search Device | VTO IP Address | 0.0.0.0    |     |
| Default All   | User Name      | admin      |     |
|               | Password       | ••••       |     |
| Reset MSG     | Enable Status  | OFF        | < > |

Figure 4-18 VTO config

<u>Step 2</u> Enter VTO information.

- If there is only one VTO
   Edit the name you want for the VTO in the Main\_VTO Name input box, and then its IP address, user name and password.
- If there are multiple VTO devices, select any one as the main VTO and input its information, and then the other VTO devices will be sub VTO.
   Edit the name you want for the sub VTO in the Sub\_VTO1 Name input box, and then its IP address, user name and password. Tap the arrow to go to the new page to add more sub VTO devices.

Step 3 Set the Enable Status to .

## 4.3 Verifying Configuration

## 4.3.1 Calling VTH from VTO

- <u>Step 1</u> Enter the room number of the VTH on the VTO.
- Step 2 Tap Call.

The "Calling now, please wait a moment" voice notice comes up, and the calling interface is displayed. See Figure 4-19.

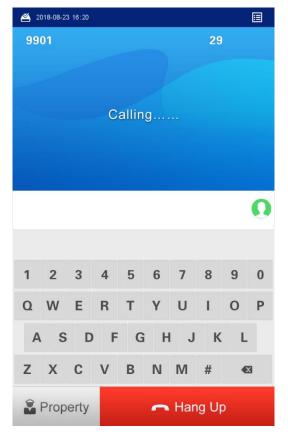

Figure 4-19 Calling

<u>Step 3</u> The call screen is displayed on the VTH. See Figure 4-20. Figure 4-20 Call screen

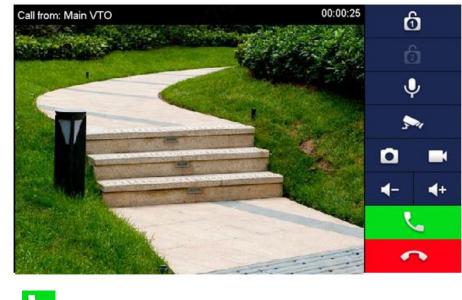

Step 4 Tap  $\checkmark$  on the VTH to answer the call.

## 4.3.2 Doing monitor from VTH

<u>Step 1</u> In the main interface of the VTH, select **Monitor > Door**, and then the **Door** interface is displayed. See Figure 4-21.

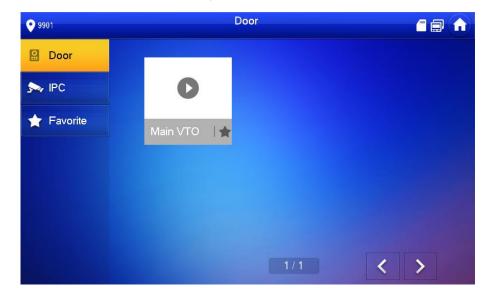

Figure 4-21 Door

<u>Step 2</u> Select the VTO you need to do monitor, see Figure 4-22. Figure 4-22 Monitor screen

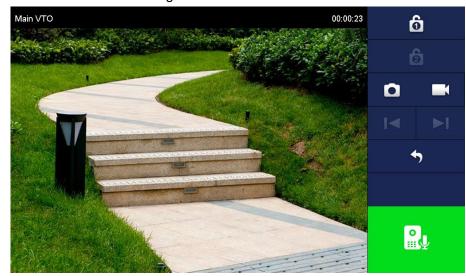

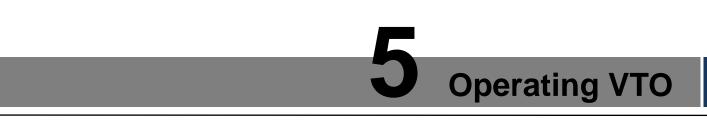

This chapter introduces the functions of the VTO, including calling residents, unlock, adding and searching face/fingerprint/access card, system configuration, and information searching.

## 5.1 Main interface

The main interface is displayed after booting. See Figure 5-1. For the detailed description, see Table 5-1.

| <b>2</b> 2 | 018-08-2 | 3 16:24 |            |        |          |      |   |   | ≣ |
|------------|----------|---------|------------|--------|----------|------|---|---|---|
|            |          |         | 2          | Face R | ecognit  | ion  |   |   |   |
|            |          |         | <b>9</b> o | wner F | Registra | tion |   |   |   |
| Call U     | ser:Roo  | m No.+  | Press c    | all    |          |      |   |   |   |
| Passw      | ord Unl  | ock:#+F | Room N     | o.+Pas | sword+   | #    |   |   |   |
|            |          |         |            |        |          |      |   |   | 0 |
|            |          |         |            |        |          |      |   |   |   |
| 1          | 2        | 3       | 4          | 5      | 6        | 7    | 8 | 9 | 0 |
| ٥          | W        | Е       | R          | т      | Y        | U    | Т | 0 | Ρ |
| А          | s        | D       | F          | G      | i H      | J    | к | L |   |
| z          | х        | С       | V          | В      | N        | Μ    | # | é | X |
|            | Prop     | erty    |            |        | C        | Са   |   |   |   |

Figure 5-1 Main interface

| Name          | Description                                                   |
|---------------|---------------------------------------------------------------|
| Function list | The functions that the residents can use, and tap to open.    |
|               | Dial numbers to make phone call.                              |
| Keyboard      | • The "#" can be used to go to the engineering interface, see |
|               | the details in the User's Manual.                             |
| Backspace     | Delete the entered content.                                   |
| Call          | Tap to call residents.                                        |
| Property      | Tap to call the management center.                            |

# **5.2 Call Function**

## 5.2.1 Calling VTH

See 4.3.1 Calling VTH from VTO.

#### 5.2.2 Calling Property (management center)

Tap **Property** on the VTO; or enter the number of the management center, and then tap **Call**. The "Calling now, please wait a moment" voice notice comes up, and the calling interface is displayed. See Figure 4-19.

# 5.3 Unlocking Method

## 5.3.1 Face Unlock

Step 1 Face unlock happens under the following two situations.

On Sleeping Screen

When people approaching, the screen lights up, and then starts face recognition. See Figure 5-2.

- In Main Interface
- 1) Tap Face Recognition.
- Come close and face to the camera. The VTO starts face recognition. See Figure 5-2.

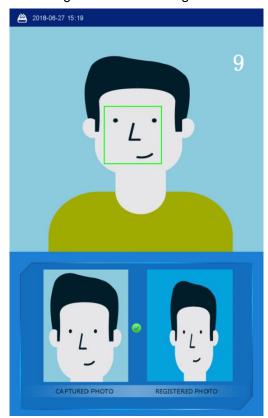

Figure 5-2 Face recognition

Step 2 If the recognition passes, the displays and the "The door is unlocked" voice notice

comes up; If the "**failed to scan**" notice displays after 10 s, the unlocking failed, and you need to check if the face data was added to the VTO.

## 5.3.2 Fingerprint Unlock

Press the fingerprint sensor on the VTO with your finger, and if the recognition passes, the **Door opened** notice displays, and the "The door is unlocked" voice notice comes up; if the "Unregistered fingerprint" voice notice comes up, you need to add the fingerprint. For the details, see "5.4.2 Fingerprint Registration."

#### 5.3.3 Password Unlock

Enter "#+unlock password+#" on the VTO, and if the recognition passes, the "**Door opened**" notice displays, and the "The door is unlocked" voice notice comes up; If the "**Wrong password**" notice is displayed, you need to check the password.

## 5.3.4 Access Card Unlock

Swipe the authorized access card on the VTO, and if the recognition passes, the "**Door opened**" notice displays, and the "The door is unlocked" voice notice comes up; if the "**Card Error**" notice is displayed, and the beep sound comes up, you need to check the whether the access card is authorized. For the details, see "5.4.3 Issuing Card."

## 5.3.5 VTH Unlock

VTH unlock is available in the following conditions:

- VTO is calling VTH.
- VTO and VTH are making phone call.
- VTH is monitoring the area that VTO covers.

## **5.3.6 Management Center Unlock**

Management center unlock is available in the following conditions:

- When VTO is calling management center,
- VTO and management center are making phone call,
- Management center is monitoring the area that VTO covers.

# 5.4 Registration

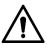

Only when VTO device is configured as SIP server, then the VTO users can register face and fingerprint on the VTO.

#### 5.4.1 Face Registration

<u>Step 1</u> Face registration can be done by VTO users or admin people.

- Face Registration by VTO Users
- 1) In the main interface, tap **Owner Registration**.
  - The **Swipe authorized card** notice is displayed. See Figure 5-3.

Figure 5-3 Swipe authorized card

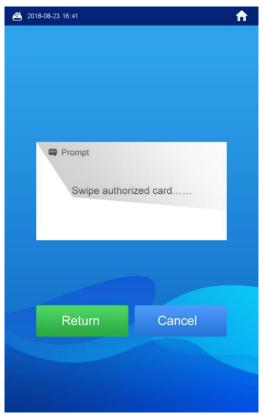

 Swipe the authorized card. The registration interface is displayed. See Figure 5-4.

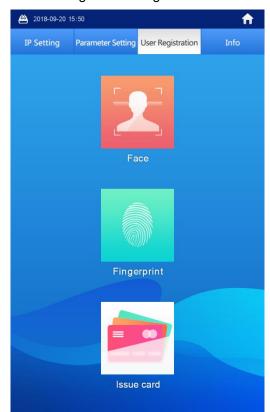

Figure 5-4 Registration

- 3) Select Face > Add face.
- Face Registration by Admin People
- In the main interface, enter #VTO password#.

The default VTO password is 888888, for more information, see the users' Manual. The **IP Setting** interface is displayed.

- 2) Select User **Registration > Face > Add face**.
- <u>Step 2</u> The VTO starts face recognition. See Figure 5-5. To restart the registration, tap **Cancel**.

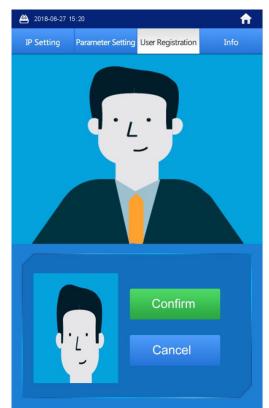

Figure 5-5 Face recognition

<u>Step 3</u> After the registration finished, tap **Confirm**.

The information registration interface is displayed. See Figure 5-6.

| Alton 2018-08-23 16 | :48         |     |     |        | A |
|---------------------|-------------|-----|-----|--------|---|
|                     |             |     |     |        |   |
|                     |             |     |     |        |   |
|                     |             |     |     |        |   |
|                     |             |     |     |        |   |
|                     |             |     |     |        |   |
| Room                | n No.: 9901 |     |     |        |   |
|                     |             |     |     |        |   |
| Name                | э:          |     |     |        |   |
|                     |             |     |     |        |   |
| 1 2                 | 3 4         | 5 6 | 7 8 | 9 0    |   |
| o w                 | ER          | ту  | шт  | O P    |   |
|                     | S D F       |     |     |        |   |
|                     | хс          |     |     |        |   |
| <b>T</b> 2          | xc          | VB  |     |        |   |
|                     | L           |     |     | Cancel |   |
|                     |             | ок  |     |        |   |
|                     |             |     |     |        |   |
|                     |             |     |     |        |   |
|                     |             |     |     |        |   |
|                     |             |     |     |        |   |

Figure 5-6 Information registration

<u>Step 4</u> Enter the room number and name for the newly added face.

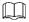

You can add 50 faces at most under one room number.

<u>Step 5</u> Tap **OK** to save.

The face data list of this room number is displayed.

Tap ڬ to exit.

#### **5.4.2 Fingerprint Registration**

<u>Step 1</u> Fingerprint registration can be done by VTO users or admin people.

- Fingerprint registration by VTO Users
- In the main interface, tap Owner Registration. The Swipe authorized card notice is displayed. See Figure 5-3.
- Swipe the authorized card. The registration interface is displayed. See Figure 5-4.
- 3) Select Fingerprint > Add Fingerprint.
- Fingerprint registration by Admin People
- In the main interface, enter #VTO password#.

The default VTO password is 888888, for more information, see the users' Manual. The **IP Setting** interface is displayed.

- 2) Select User Registration > Fingerprint > Add Fingerprint.
- <u>Step 2</u> The fingerprint recognition interface is displayed. See Figure 5-7.

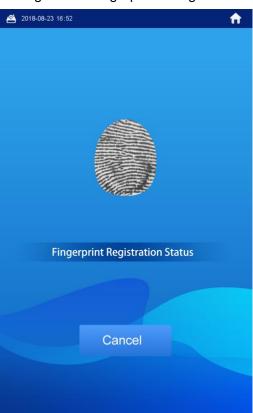

Figure 5-7 Fingerprint recognition

<u>Step 3</u> Tap the fingerprint sensor as instructed. After the registration finished, the information registration interface is displayed. See Figure 5-6. Step 4 Enter the room number and name for the newly added fingerprint.

You can add 7 fingerprints at most under one room number.

Step 5 Tap OK to save.

Tap ڬ to exit.

## 5.4.3 Issuing Card

This function is only for admin people or engineer.

#### 5.4.3.1 Issuing Card by Password

- <u>Step 1</u> In the main interface, enter #VTO password#. The **IP Setting** interface is displayed.
- <u>Step 2</u> Select User Registration > Card > Password.

The **Input password** interface is displayed. See Figure 5-8. Figure 5-8 Input password

| IP Setting | Parameter   | Setting | User Re | gistration | Info |
|------------|-------------|---------|---------|------------|------|
|            |             |         |         | -          |      |
|            |             |         |         |            |      |
|            |             |         |         |            |      |
|            | Input passw | /ord    |         |            |      |
|            |             |         |         |            |      |
|            |             |         |         |            |      |
|            |             |         |         |            |      |
|            |             |         |         |            |      |
|            |             |         |         |            | -    |
|            | 1           | 2       | 2       | 3          |      |
|            | 4           | 5       |         | 6          |      |
|            |             |         |         |            | _    |
|            | 7           | 8       | 3       | 9          |      |
| C          | ancel       | C       |         | ×          |      |
|            | meer        |         | ·       |            |      |
|            |             | 0       | ĸ       |            |      |
|            |             |         |         |            |      |
|            |             |         |         |            |      |
|            |             |         |         |            |      |

Step 3Enter the card issuing password, and then tap OK.The Enter Room No. interface is displayed. See Figure 5-9.Image: Step 3

The card issuing password is 002236 by default.

Figure 5-9 Enter noom number

P Setting

P armeter Setting

User Registration

Info

Info

Info

Info

Info

Info

Info

Info

Info

Info

Info

Info

Info

Info

Info

Info

Info

Info

Info

Info

Info

Info

Info

Info

Info

Info

Info

Info

Info

Info

Info

Info

Info

Info

Info

Info

Info

Info

Info

Info

Info

Info

Step 4Enter the room number, and then tap OK.The Swipe authorized card notice is displayed.Image: transformed card notice is displayed.

The room number is what you configured on the VTH.

- Step 5Swipe the access card you need to authorize.The succeeded notice is displayed, and the card issuing succeeded.You can swipe new cards repeatedly to authorize more cards.
- <u>Step 6</u> Tap **Cancel** to finish.

Tap **D** repeatedly to exit.

#### 5.4.3.2 Issuing Card by Master Card

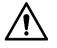

- Issuing card by master card is only available on the VTO.
- Before issuing card by master card, make sure the master card is available. If not, register an access card by password on the VTO, and then set it to be the master card in System Config > Device Manager > 8001-Indoor Station Manager. See the details in the User's Manual.
- <u>Step 1</u> In the main interface, enter #VTO password#.

The **IP Setting** interface is displayed.

<u>Step 2</u> Select User Registration > Card >Master card.

The Swipe master card notice is displayed. See Figure 5-10.

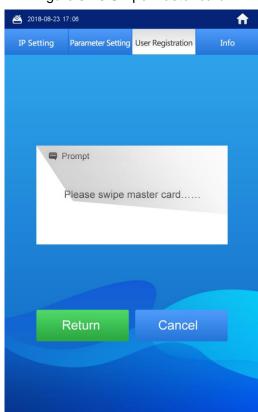

Figure 5-10 Swipe master card.

Step 3 Swipe the master card.

The Enter Room No. interface is displayed. See Figure 5-9.

Step 4 See the rest of the operation from "Step 4" in "5.4.3.1 Issuing Card by Password."

# Appendix 1 Specification

| Model             |                           | VTO9341D                            |  |  |
|-------------------|---------------------------|-------------------------------------|--|--|
|                   | Processor                 | Embedded high performance processor |  |  |
| System            | Operation<br>system       | LINUX                               |  |  |
|                   | Video format              | H.264                               |  |  |
|                   | Camera                    | 2MP HD Camera                       |  |  |
| Video             | Night vision              | Support                             |  |  |
|                   | Back light                | Support                             |  |  |
|                   | Auto Fill light           | Support                             |  |  |
|                   | MIC                       | Omni-directional microphone         |  |  |
| Audio             | Speaker                   | Built-in speaker                    |  |  |
|                   | Intercom                  | Two-way intercom                    |  |  |
| Diaplay           | Screen                    | 10-Inch IPS touch screen            |  |  |
| Display           | Resolution                | 1280×800                            |  |  |
| Card reader       |                           | Built-in card reader                |  |  |
| Fingerprint       |                           | Support                             |  |  |
| Motion sensor     | Human body<br>approaching | Support                             |  |  |
| Alarm             | Tamper alarm              | upport                              |  |  |
|                   | NO output                 | Support                             |  |  |
| Access<br>control | NC output                 | Support                             |  |  |
|                   | Unlock button             | Support                             |  |  |
|                   | Door status detection     | Support                             |  |  |
| Network           | Ethernet                  | 10Mbps/100Mbps                      |  |  |
| Network           | Network protocol          | TCP/IP                              |  |  |
|                   | Power                     | DC 12V 5A                           |  |  |
| Standard          | Power<br>consumption      | Standby≤5W; Working≤24W             |  |  |
|                   | Environmental             | -20°C-+60°C                         |  |  |
|                   | Requirements              | 10%RH-95%RH                         |  |  |
|                   | Protection class          | IP55; IK07                          |  |  |
|                   | dimension                 | 475mm×174mm×58mm                    |  |  |

# Appendix 2 Packing List

| Packing List                                  |              |                         |  |  |  |  |  |
|-----------------------------------------------|--------------|-------------------------|--|--|--|--|--|
| Open the package                              | and check wh | ether all the component |  |  |  |  |  |
| are included.                                 |              |                         |  |  |  |  |  |
| Name                                          | Quantity     | Info                    |  |  |  |  |  |
| Face Recognition Apartment<br>Outdoor Station | 1            |                         |  |  |  |  |  |
| Power adapter                                 | 1            |                         |  |  |  |  |  |
| Quick Start Guide                             | 1            |                         |  |  |  |  |  |
| Screw package                                 | 1            |                         |  |  |  |  |  |
|                                               |              |                         |  |  |  |  |  |
|                                               |              |                         |  |  |  |  |  |
|                                               |              |                         |  |  |  |  |  |
|                                               |              |                         |  |  |  |  |  |
|                                               |              |                         |  |  |  |  |  |